## **Inhaltsverzeichnis**

## W-Einstellungen

Die Einstellungsseite ermöglicht angemeldeten Benutzern, bestimmte Teile der MediaWiki-Software an ihre Wünsche und Bedürfnisse anzupassen.

# Inhaltsverzeichnis

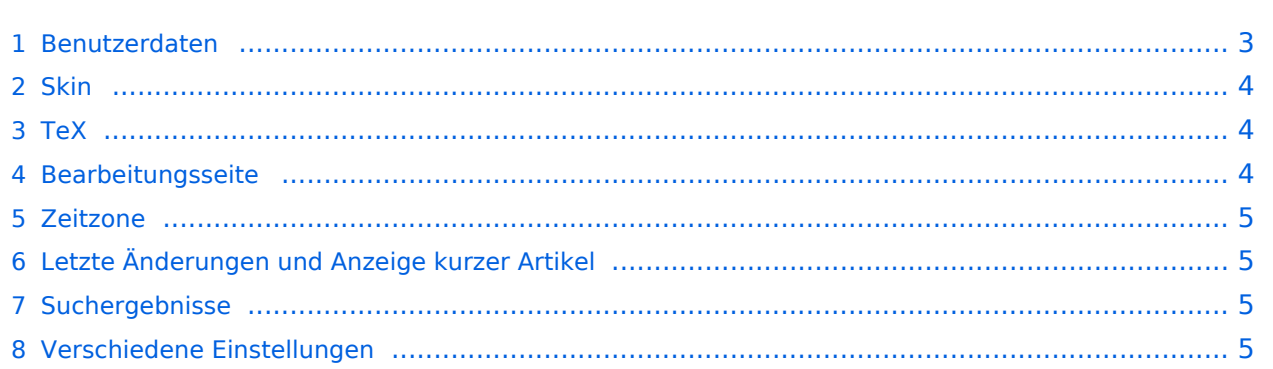

## <span id="page-2-0"></span>Benutzerdaten

Hier geht es um allgemeine Einstellungen die deinen Benutzereintrag betreffen.

#### **Ihre E-Mail-Adresse (optional)**

Wenn du hier eine E-Mail-Adresse angibst, können andere Benutzer dir über ein Formular E-Mails senden. Deine E-Mail-Adresse wird dabei nicht angezeigt. Außerdem kannst Du dir ein Passwort für Deinen Benutzerzugang zuschicken lassen, wenn du es vergessen hast.

#### **Keine E-Mail von anderen Benutzern erhalten**

Aktiviere diese Option, wenn Du eine E-Mail-Adresse angegeben hast und keine E-Mail von anderen Benutzern erhalten möchtest

#### **Ihre Unterschrift in Diskussionen (mit --~~~~)**

Normalerweise werden, wenn Du Diskussionsbeiträge mit " $\sim \sim \sim \sim$ " signierst, die vier Tilden durch Deinen Benutzernamen mit einem Link auf Deine Benutzerseite ersetzt, siehe auch [Signatur.](https://wiki.oevsv.at/w/index.php?title=Hilfe:Signatur&action=view)

#### **Passwort ändern**

Hier kannst du dein altes Passwort durch ein neues ersetzen

#### **Altes Passwort**

Gib hier dein altes Passwort ein wenn Du es zu ändern wünschst

#### **Neues Passwort**

Gib hier dein neues Passwort ein, das Du fortan benutzen möchtest

#### **Neues Passwort (nochmal)**

Gib hier dein neues Passwort nochmal ein, um sicherzustellen, dass du dich nicht vertippt hast.

#### **Dauerhaftes Einloggen**

Hier legst du fest, ob MediaWiki in einem Cookie speichern soll, dass du angemeldet bist. Wenn du diese Option aktivierst, musst du dich nicht jedes Mal [anmelden](https://wiki.oevsv.at/wiki/Spezial:Anmelden), wenn du deinen Webbrowser startest. Wenn du an einem Computer arbeitest, der auch von anderen benutzt wird, solltest du diese Option nicht anwählen oder dich immer [abmelden](https://wiki.oevsv.at/wiki/Spezial:Abmelden).

Dies betrifft nur Skins (siehe nächster Punkt), die Links im Webbrowser in einem Abschnitt an einer Seite anzeigen, wie "Standard" und "Cologne Blue".

#### **Keine**

Es wird keine Seitenleiste angezeigt. Das bedeutet auch, dass du einige Funktionen, wie zum Beispiel "Seite verschieben" nicht anwählen kannst

#### **Links, fest**

Die Seitenleiste wird auf der linken Seite oben angezeigt (Standardeinstellung).

#### **Rechts, fest**

Die Seitenleiste wird auf der rechten Seite oben angezeigt.

#### **Links, schwebend**

Die Seitenleiste wird auf der linken Seite (in einem Frame) angezeigt und bleibt immer sichtbar, auch wenn der Seiteninhalt auf- oder abbewegt wird. Diese Einstellung funktioniert nicht mit allen Seiten und Browsern.

# **BlueSpice4**

### <span id="page-3-0"></span>Skin

MediaWiki bietet derzeit vier vordefinierte ["Skins"](https://wiki.oevsv.at/w/index.php?title=Skin&action=view), also Gestaltungsvorlagen zur Darstellung. Probiere einfach einmal alle aus und nimm die, mit der du am liebsten arbeiten möchtest.

Mit der Einstellung **MySkin** hast du die Möglichkeit, mit einer [CSS](https://wiki.oevsv.at/w/index.php?title=CSS&action=view)-Datei eine benutzerdefinierten Skin zu verwenden.

## <span id="page-3-1"></span>TeX

Mathematische Formeln, die mit entsprechender Syntax eingegeben werden, können von der Wikimedia-Software mit [TeX](http://en.wikipedia.org/wiki/TeX) grafisch dargestellt werden. Hier kannst Du die Darstellungsweise wählen.

#### **Immer als PNG darstellen**

Alle entsprechenden Formeln grafisch darstellen

#### **Einfaches TeX als HTML darstellen, sonst PNG**

Einfache Formeln als Text darstellen, sonst grafisch

#### **Wenn möglich als HTML darstellen, sonst PNG**

Formeln wenn möglich als Text darstellen, sonst grafisch

#### **Als TeX belassen (für Textbrowser)**

Den TeX-Code zeigen (für Textbrowser wie [Lynx\)](https://wiki.oevsv.at/w/index.php?title=Lynx&action=view)

#### **Empfehlenswert für moderne Browser**

Probiere dies, wenn du einen aktuellen Webbrowser verwendest. Was genau passiert, wissen im Moment nur die Entwickler.

### <span id="page-3-2"></span>Bearbeitungsseite

Hier legt Du fest, wie die Seite zum Ändern und Anlegen eines Artikels erscheinen soll.

#### **Zeilen und Spalten**

Hier gibst du die Größe des Text-Eingabefelds an (Standard sind 25 Zeilen und 80 Spalten)

#### **Text-Eingabefeld mit voller Breite**

Hier stellst du ein, ob das Text-Eingabefeld im Browser immer so breit wie möglich erscheinen soll

#### **Editier-Werkzeugleiste anzeigen**

Schaltet die Werkzeugleiste über dem Text-Eingabefeld ein oder aus

#### **Vorschau vor dem Editierfenster anzeigen**

Hier wählst du, ob die Seitenvorschau beim Editieren über oder unter dem Text-Eingabefeld angezeigt werden soll

#### **Neue und geänderte Seiten beobachten**

Wenn Du dies aktivierst, werden Seiten, die du neu anlegst oder änderst, automatisch in Deine [Beobachtungsliste](https://wiki.oevsv.at/w/index.php?title=Hilfe:Beobachtungsliste&action=view) übernommen

#### **Alle Änderungen als geringfügig markieren**

Aktiviere diese Option, wenn du möchtest, dass deine Bearbeitungen automatisch als geringfügige Änderungen ("Nur Kleinigkeiten wurden verändert") markiert werden. Benutze dies nur, wenn Du wirklich eine ganze Reihe kleiner Änderungen an Artikeln vornimmst und vergiss nicht, diese Option danach wieder abzuwählen

## <span id="page-4-0"></span>Zeitzone

Hier stellst du deine Zeitzone ein, damit die Software die Zeitangaben für dich richtig darstellen kann. Als Hilfe ist die aktuelle Serverzeit angegeben. Die richtige Differenz ist in Deutschland für MEZ im Winter *1:00* und für MESZ im Sommer *2:00*. Der Server stellt die Sommerzeitdifferenz automatisch ein und aus.

## <span id="page-4-1"></span>Letzte Änderungen und Anzeige kurzer Artikel

Hier geht es um das Erscheinungsbild der Seite "[Letzte Änderungen"](https://wiki.oevsv.at/wiki/Spezial:Letzte_%C3%84nderungen) und einige verwandte Darstellungen.

#### **Anzahl "Letzte Änderungen"**

Hier stellst du die Anzahl der Einträge ein, die auf Seiten mit automatisch generierten Listen angezeigt werden. Dies betrifft nicht nur die "letzten Änderungen" sondern alle anderen Seiten dieser Art, wie die Versionsübersicht eines Artikels oder Benutzerbeiträge

#### **Keine kleinen Änderungen in Letzte Änderungen anzeigen**

Hier kannst du wählen, ob du in den "letzten Änderungen" die Änderungen, die als "Kleinigkeiten" markiert wurden, sehen willst oder nicht

#### **Erweiterte letzte Änderungen (nicht für alle Browser geeignet)**

Wenn du diese Option wählst, werden Artikel auf der Seite "Letzte Änderungen" zusammengefasst

#### **Kurze Artikel markieren bis**

Wenn Du hier eine andere Zahl als 0 eingibst, werden Links zu Artikeln, die weniger Zeichen (Bytes) enthalten, in einer anderen Farbe dargestellt

## <span id="page-4-2"></span>Suchergebnisse

Hier stellst du ein, wie die Suchergebnisse einer [Volltextsuche](https://wiki.oevsv.at/w/index.php?title=Hilfe:Suche&action=view) erscheinen sollen (Die Volltextsuche kann bei hoher Serverlast zeitweilig ausgeschaltet sein.)

#### **Treffer pro Seite**

Die maximale Anzahl der Treffer pro Artikel, die angezeigt werden soll

#### **Zeilen pro Treffer**

Außer dem Artikelnamen werden die ersten Zeilen mit Treffern angezeigt, wenn die laufende Nummer der Zeile nicht größer als diese Zahl ist. Als Zeilen in diesem Sinne werden Absätze, Leerzeilen und Zeilenumbrüche gezählt

#### **Zeichen pro Zeile**

Die maximale Anzahl der Zeichen, die als Kontext in einer Zeile mit Treffern angezeigt wird

#### **In diesen Namensräumen soll standardmäßig gesucht werden**

Die [Namensräume](https://wiki.oevsv.at/w/index.php?title=Hilfe:Namensraum&action=view) in denen du suchen willst, wenn du keine abweichenden Angaben machst

## <span id="page-4-3"></span>Verschiedene Einstellungen

Hier finden sich alle Einstellungen, die nicht in eine der anderen Kategorien passen.

#### **Hinweis über interne Verweise**

Schaltet die Tooltips (wenn der Cursor sich über einem Link befindet) ein (Standard: Ja)

#### **Verweise unterstreichen**

# **BlueSpice4**

Legt fest, ob Links unterstrichen dargestellt werden sollen oder nicht (Standard: Ja)

#### **Verweise auf leere Themen hervorheben**

Stellt Links auf nichtexistente Seiten rot dar (Standard: Ja)

#### **Text als Blocksatz**

Formatiert Fließtext im Blocksatz (Standard: Nein)

#### **Überschriften automatisch numerieren**

In Artikeln mit mehreren Überschriften werden diese numeriert (Standard: Nein)

#### **Seiten mit Doppelklick bearbeiten (JavaScript)**

Bei Doppelklick auf eine Seite wird "Seite bearbeiten" gewählt. Erfordert Javascript (Standard: Nein)

#### **Links zum Bearbeiten einzelner Absätze anzeigen**

Zeigt in Artikeln mit Abschnitten für jeden einen Bearbeitungslink an (Standard: Ja)

#### **Einzelne Absätze per Rechtsklick bearbeiten (Javascript)**

Bei Rechtsklick auf eine Seite innerhalb eines Abschnitts wird dieser zum Bearbeiten gewählt. Erfordert Javascript (Standard: Nein)

#### **Anzeigen eines Inhaltsverzeichnisses bei Artikeln mit mehr als 3 Überschriften**

Zeigt in Artikeln mit mehr als drei Abschnitten ein Inhaltsverzeichnis an (Standard: Ja)

#### **Seitencache deaktivieren**

Schaltet das Zwischenspeichern von Seiten aus, falls du Probleme mit deinem Browser hast und neue Seiten nicht entsprechend dargestellt werden (Standard: Nein)